D Johnny G

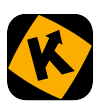

## JOHNNY G SPIRIT BIKE KINOMAP CONNECTION GUIDE

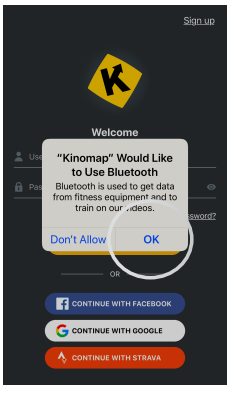

Download and install Kinomap app on IOS or Android devices.

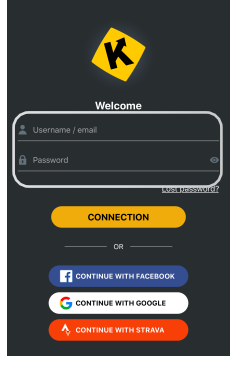

Create an account as directed by app or Login to your profile.

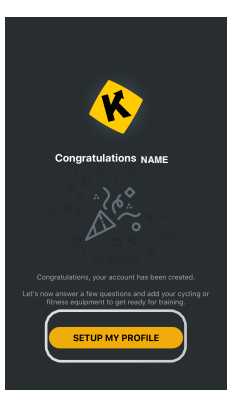

Continue to *SETUP MY PROFILE*.

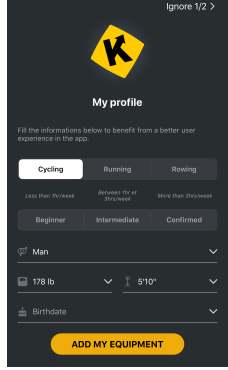

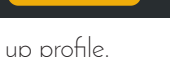

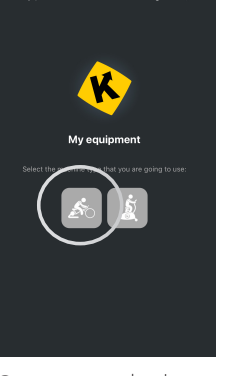

My profil

Ignore 2/2

Set up profile. Continue and select equipment

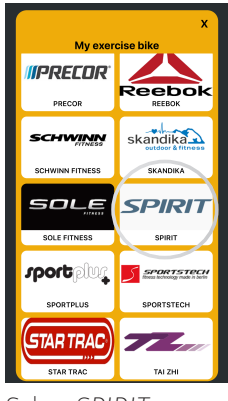

Select *SPIRIT*.

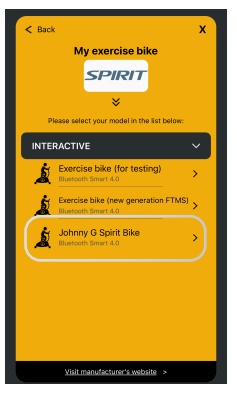

Select *JOHNNY G SPIRIT BIKE.*

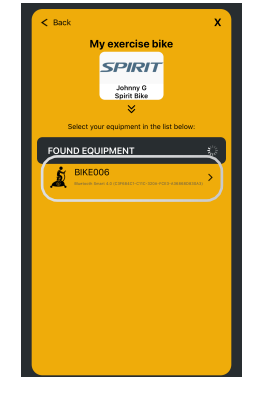

Select appropriate Bluetooth signal.

*MODE* and press

*START.*

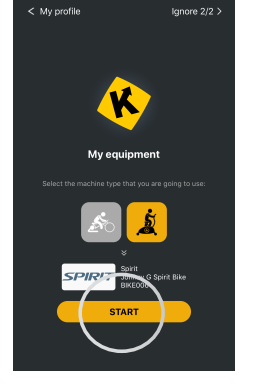

Review setup and press *START*.

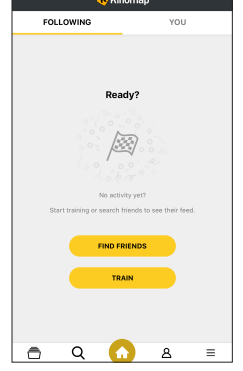

Option to *FIND FRIENDS* or *TRAIN*.

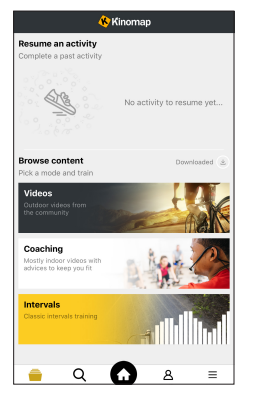

Choose training mode*.*

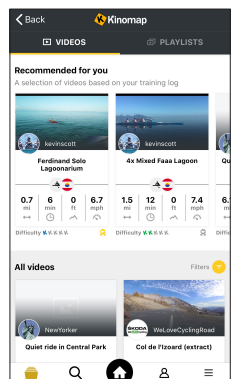

Select a free cycling video. Subscribe for more content.

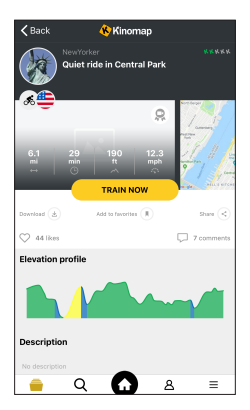

Course overview. Select *TRAINING* 

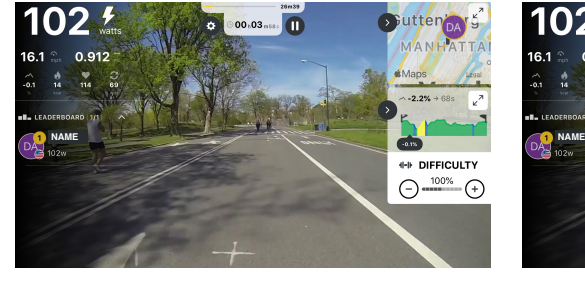

Link complete.

User data appears in upper corner. Increasing WATTS output increases your ride speed. Increasing the bike's resistance level and cadence will increase watts.

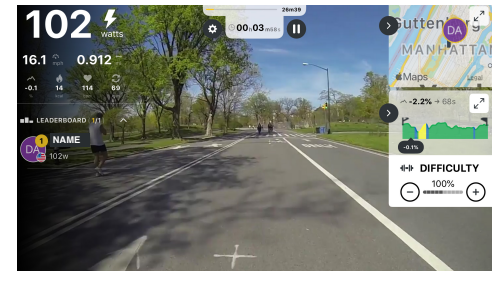

If desired, modify profile or training settings.

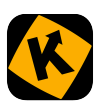

## JOHNNY G SPIRIT BIKE KINOMAP CONNECTION TROUBLESHOOTING

If having difficulty connecting your Johnny G Spirit Bike to the Kinomap app, follow the steps below to clear and establish a Bluetooth connection.

- If Bluetooth not connecting, check to see if the bike BT is connected to another device (tablet or phone, watch, etc.). Use option to Forget This Device to end a connection.
- Turn off then turn on BT switch in the settings menu of IOS or Android device.
- Reset the bike console (press and hold the PLAY and + keys simultaneously for 3 seconds), bike displays CONSOLE RESET.
- When the console resets, all the connections are reset…just like when you restart your computer.
- If bike does not automatically pair, check connection in Equipment Management to see if mph, rpm, watts and bpm are being displayed and then save.